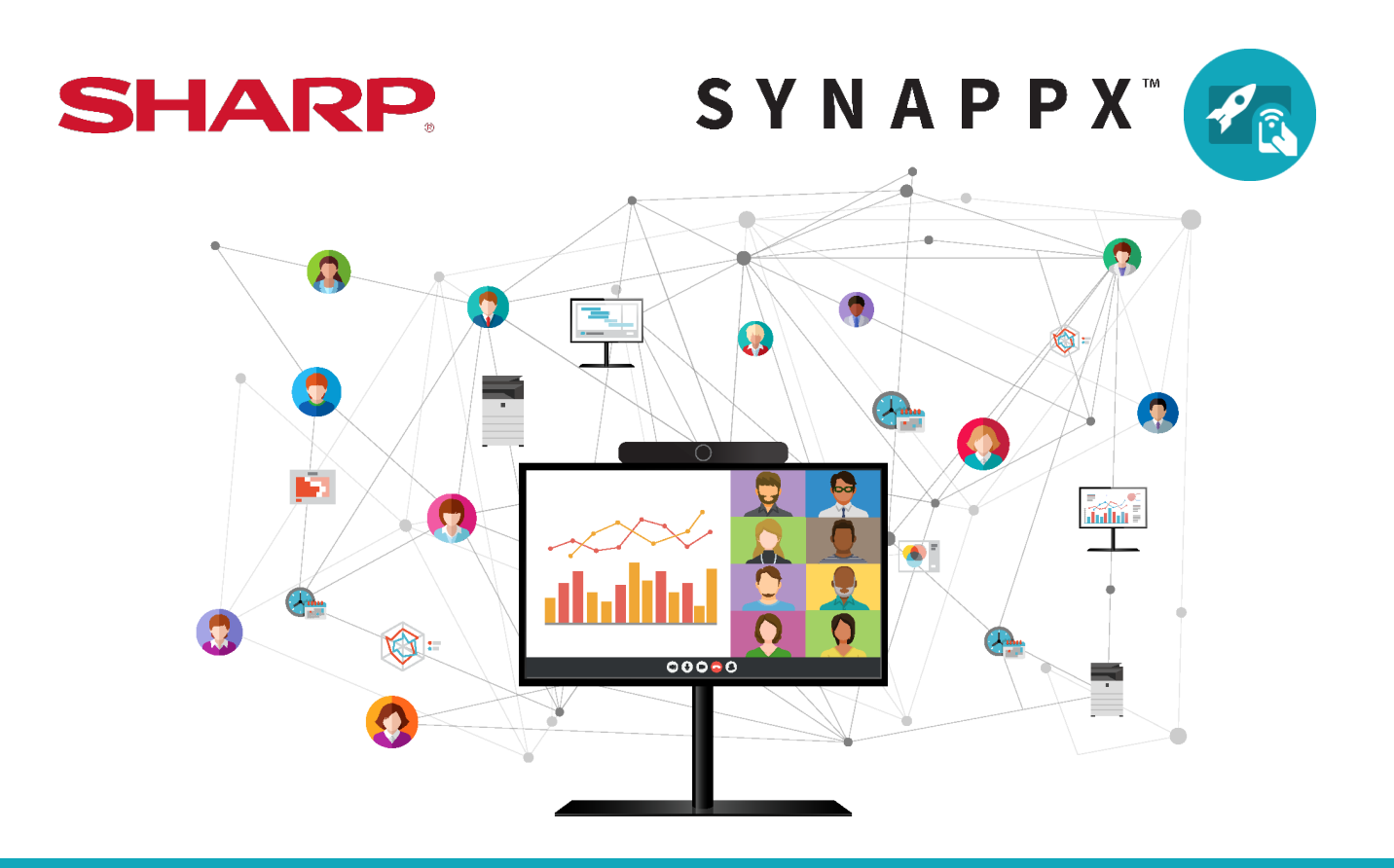

## **SYNAPPX™ Go for Collaboration**

### **User Guide**

#### **Table of Contents**

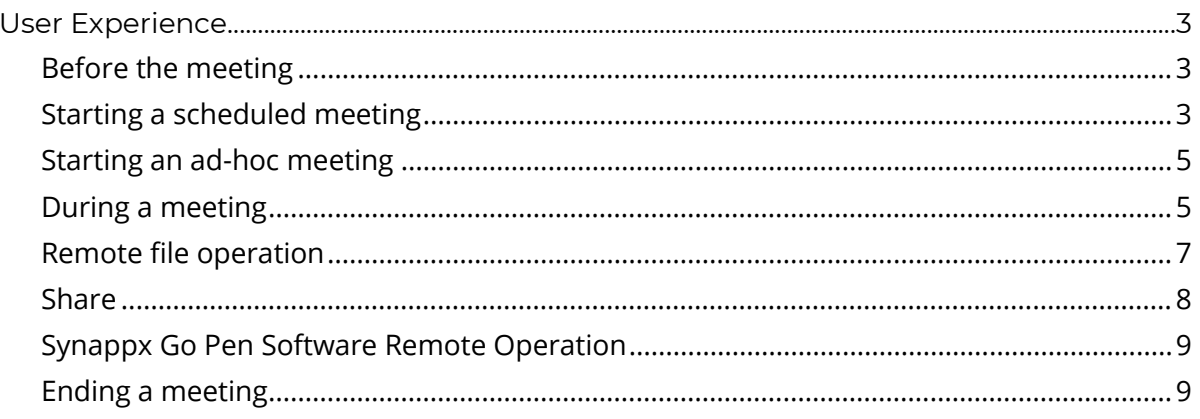

#### <span id="page-2-0"></span>User Experience

Synappx Go facilitates hybrid collaboration. The following are the key components in each environment.

#### <span id="page-2-1"></span>**Before the meeting**

The Synappx Go room calendar displays meetings scheduled with the meeting resource. The calendar displays only time and who reserved the resource to maintain privacy and security.

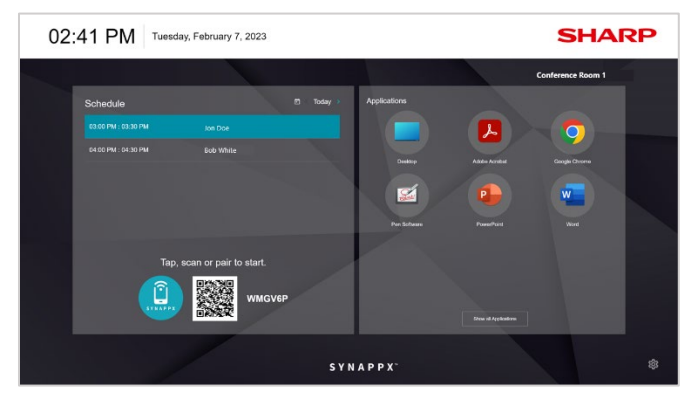

Full screen mode expansion of the Regular mode

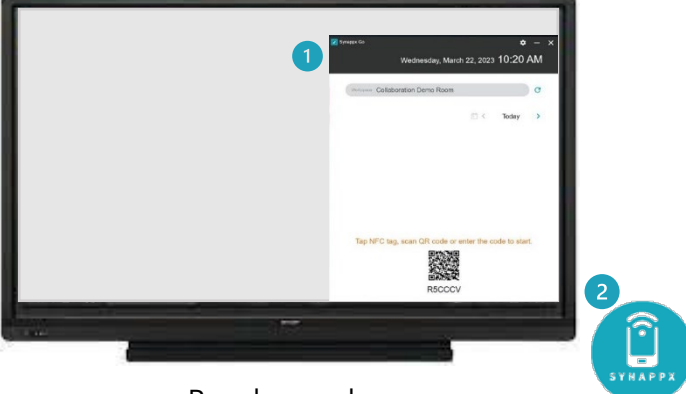

- 1. Meeting room calendar (Microsoft 365 only)
- 2. Synappx NFC tag
- 3. Synappx QR Code

#### <span id="page-2-2"></span>**Starting a scheduled meeting**

When a user taps the NFC tag or scans the QR code, the scheduled meeting will start. Or users can open Synappx Go to select a scheduled meeting to start and then tap an NFC tag or scan the QR code. Users can also create an ad hoc meeting and tap the NFC tag to start a new unscheduled meeting. When it is configured, Synappx changes the display input to the in-room PC.

Users can start a meeting 10 mins before the scheduled meeting time. They can also start the meeting at a different licensed workspace, as long as the workspace is available and no other scheduled meeting in the workspace will start in 10 minutes or less.

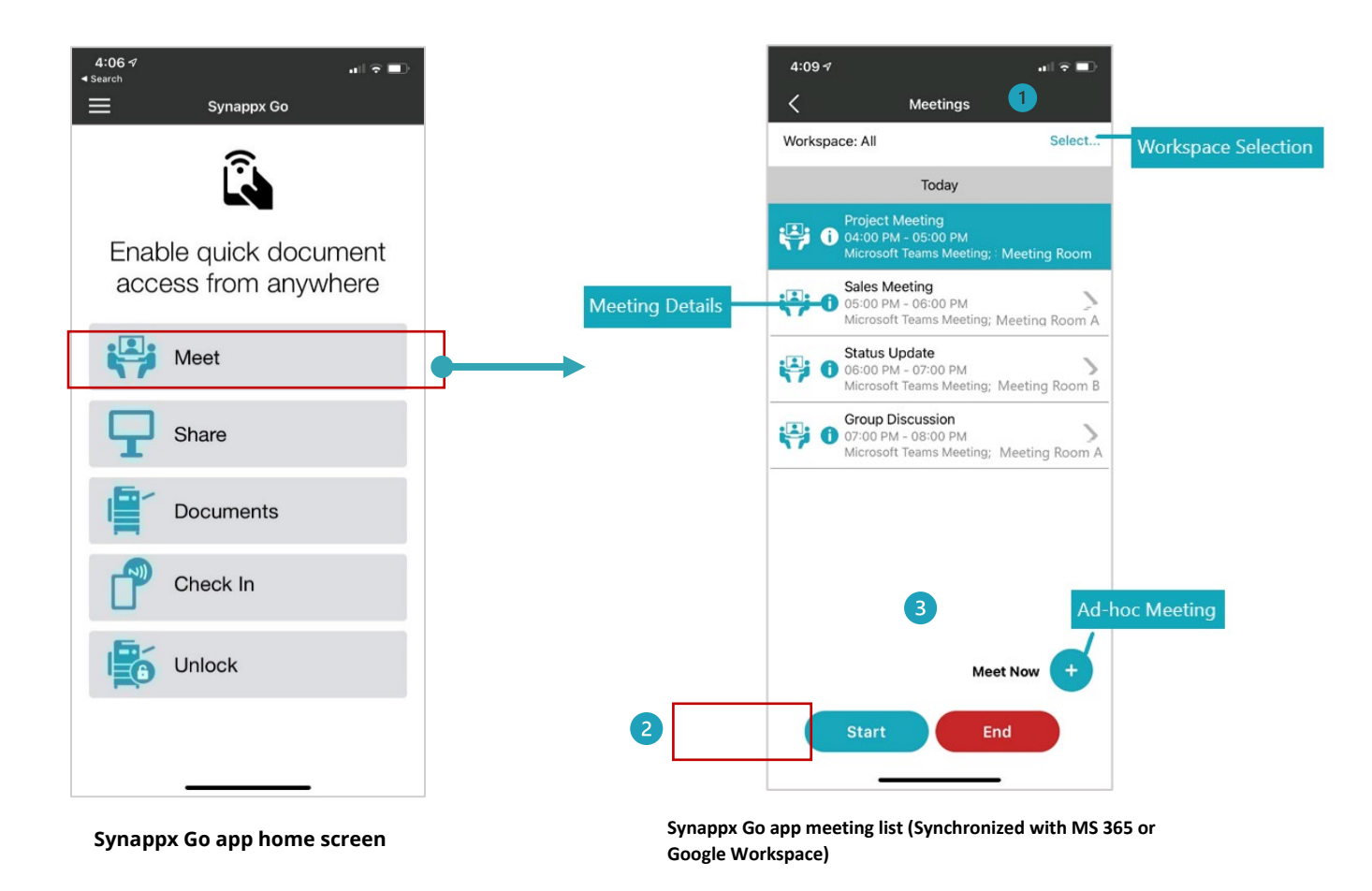

- 1. **Select** to choose workspace.
- 2. **Start** to start the select meeting.
- 3. The plus **+** icon to create an ad-hoc meeting.

When the NFC tag is tapped or the QR code is scanned, the following components will start automatically:

- Start the scheduled web conference.
- Connect in-room camera and audio (camera is on as default).

Note: Supported automated actions varies for web conference service

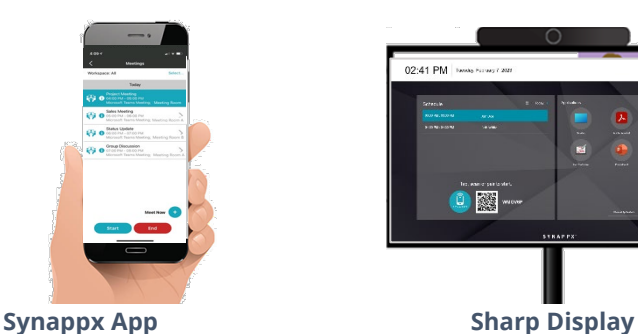

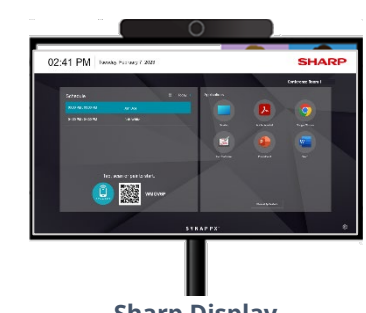

#### <span id="page-4-0"></span>**Starting an ad-hoc meeting**

An ad-hoc meeting can be coordinated using Synappx Go using the Meet Now feature. Users can create a new meeting. When users click **Start**, the invite with the web conference information will be sent to attendees, the room is booked if available, and starts the web conference session while connecting all key technology components (display, camera/audio) in the room.

If you are already in the room, you can simply tap the NFC tag or scan the QR code. The workspace information is auto populated. In addition, the last-used web conference is already entered to simplify the ad-hoc meeting process. If the room is already booked in the next 15 mins, the user will receive a notice that the room is not available for the ad-hoc meeting.

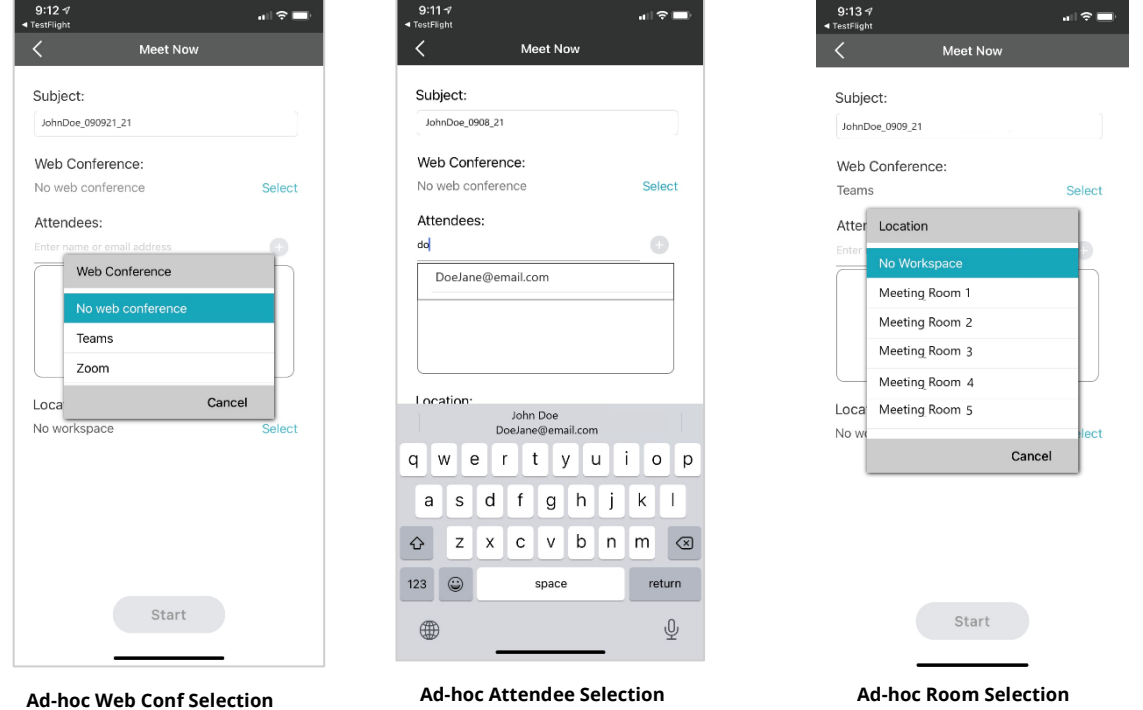

#### <span id="page-4-1"></span>**During a meeting**

When the meeting is started, Synappx Go will display a meeting timer on the display. The interface can be minimized to the toolbar or enlarged to provide you with a larger timer view.

In the Synappx Go app on the user's smartphone, productivity features will become available for the meeting.

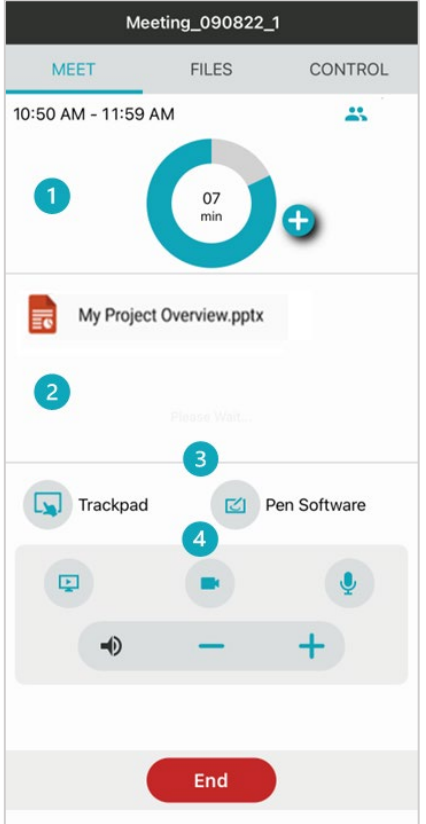

**During a Meeting User Interface**

- 1. Meeting Timer and Information
	- Meeting room timer
	- Meeting extension option to extend the meeting for 30 mins based on the resource availability
	- Attendee information
- 2. Meeting invite attachments Access to documents attached to the meeting invite. (Document links are not supported)
- 3. Launch trackpad and Pen Software
- 4. Web conference remote control
	- Screen share on/off
	- Camera on/off
	- Microphone mute/unmute
	- Volume up/down

Users also can navigate meeting main page (**MEET**), file access from the cloud storage (**FILES**), and remote file control (**CONTROL**) by tapping the tabs.

#### <span id="page-6-0"></span>**Remote file operation**

Remote file operation is also available from the Synappx Go mobile app for presenter convenience and to minimize touching shared surfaces. User selected files are downloaded from the cloud and updated back to the cloud site if changes are made. Attachments to meetings are also downloaded and, if changes are made to those files, they are uploaded to the cloud with a temporary link to the changed attachment files sent to the meeting organizer.

The following file types are supported for remote file operation:

- Microsoft PowerPoint, Word, Excel
- PDF files (opened in Chrome browser)
- Image files JPEG, TIFF, GIF, BMP, PNG and SVG. (Opened in Chrome browser)
- Pen Software

Video files, web pages, text and email attachments are supported for tap-to-share or open with features on the smartphone. Remote control features are not supported for these files.

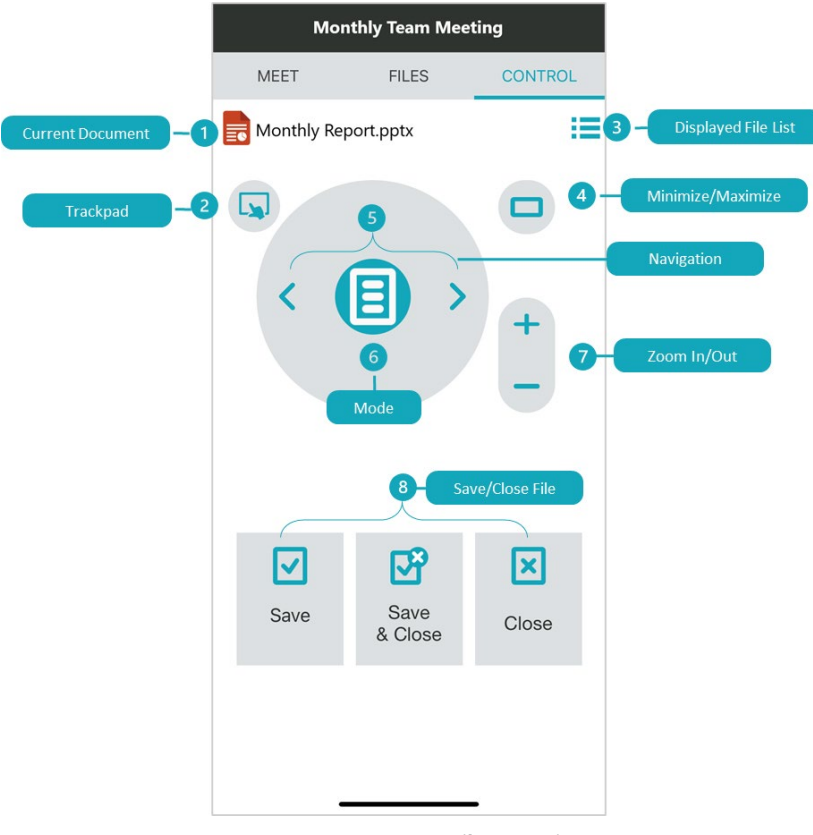

**Synappx Go Remote File Operation**

The functionality includes:

- 1. Current displayed document
- 2. Trackpad
- 3. Displayed file list
- 4. Minimize/maximize
- 5. Navigation
- 6. Mode
- 7. Zoom in/out
- 8. Save/close file

#### <span id="page-7-0"></span>**Share to Display**

There are many options to share cloud content to Sharp displays.

- Select from recently modified cloud files
- Browse cloud storage folders
- Search for files
- Open email attachments
- Open files from text messages
- Open files in Microsoft Office or Teams
- Open URL from mobile browser

Up to five users can share content simultaneously and save to the original cloud storage locations. After Office, PDF and image files are downloaded to the display PC, you can use your mobile phone for remote file operation. Remote trackpad allows you to remotely interact with other content on the display.

Sharing files can be utilized within meetings or by clicking share right from the Synappx Go home screen.

Files from popular cloud storage services can also be accessed from the app including access to OneDrive, Microsoft Teams, Google Drive, SharePoint, and DropBox. Recently modified documents will automatically populate giving easy access, or you can browser your folders and share specific content.

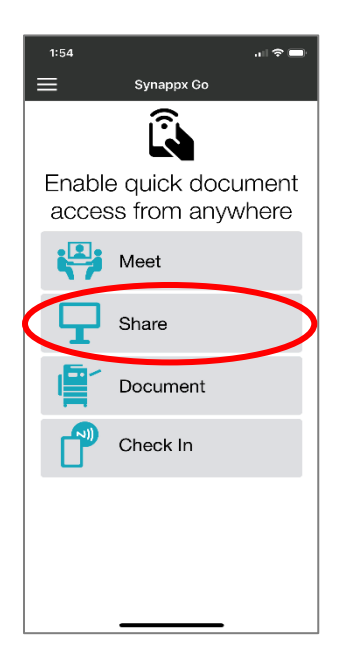

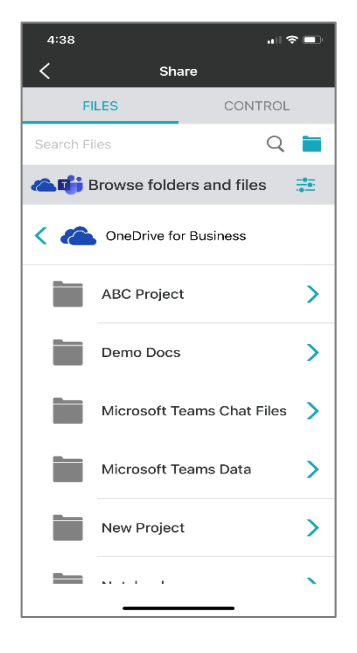

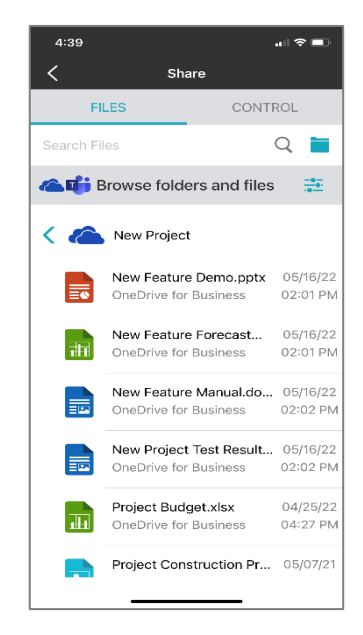

#### <span id="page-8-0"></span>**Synappx Go Pen Software Remote Operation**

Sharp Pen Software enables an interactive display to function as a whiteboard. Follow the instructions below to access whiteboard features:

- Open a Pen Software blank page by selecting the icon on the Meeting control page.
- Use the arrows to navigate the pages.
	- o Press the left arrow < to go to the previous page.
	- o Press the right arrow > to go to the next page.
- Long press the mode button  $\Box$  to switch to **Scroll mode**.
- Change the **pen color**.
- **Clear Sheet:** Clear the current page.
- **Save as PDF:** A temporary link to download the saved file will be sent to the meeting organizer.
- **No Save & Close:** Close the file without saving changes.

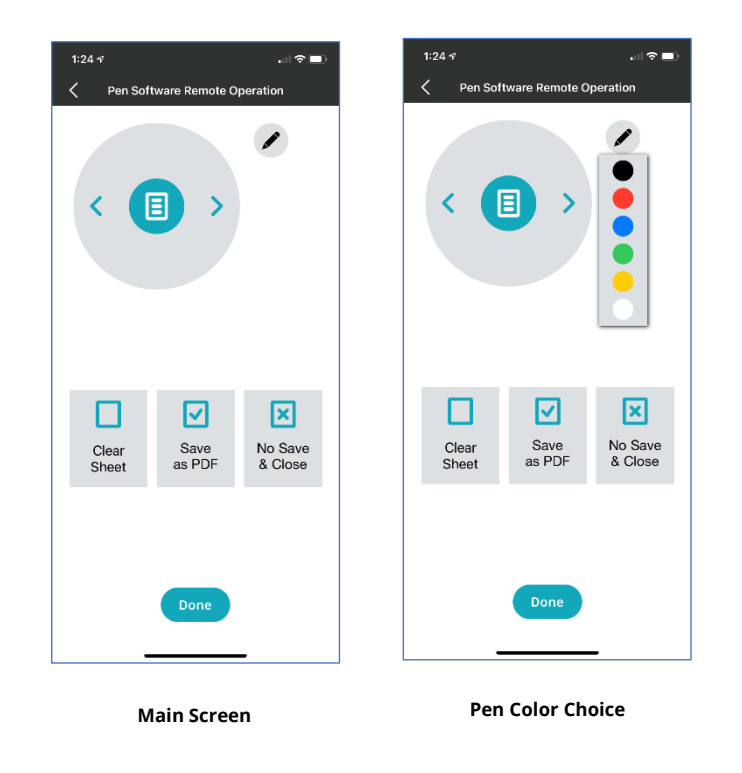

#### <span id="page-8-1"></span>**Ending a meeting**

The meeting organizer or another participant can end the meeting, simply by selecting the **End** button.

This action also:

- Disconnects from the web conference
- Disconnects from the camera and audio

- Closes displayed content/files
	- o Auto-close is supported on shared Microsoft Office plus image and PDF files opened with the built-in Synappx Image Viewer.
- When configured, returns the display to its default input.

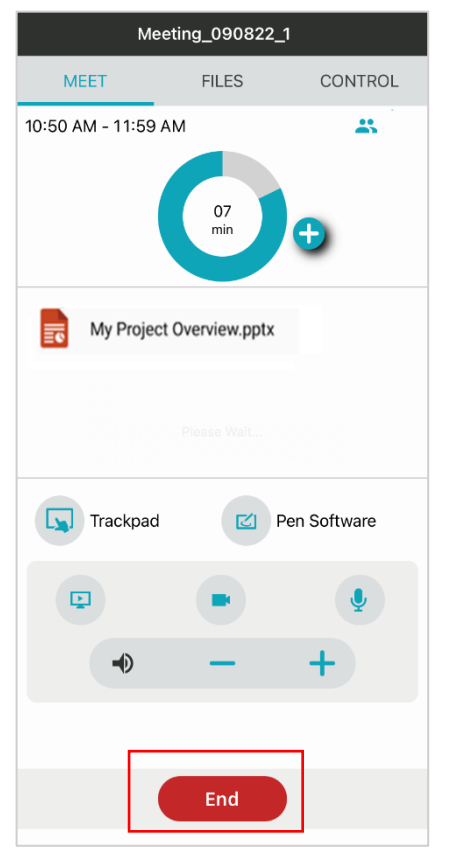

**Meeting Main Screen End button Meeting List Screen End button**

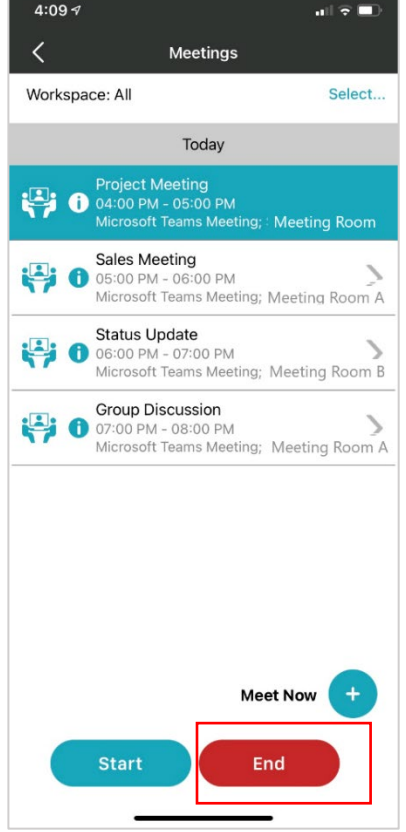

This page is left blank intentionally.

## SYNAPPX<sup>™</sup> **TM**

# SHARP

For more information, visit th[e Synappx support site.](https://business.sharpusa.com/synappx-support) 

Access th[e Synappx Terms of Use](https://business.sharpusa.com/synappx-support/about/termsofuse) a[t https://business.sharpusa.com/synappx-support/about/termsofuse.](https://business.sharpusa.com/synappx-support/about/termsofuse) Access th[e Synappx Privacy Policy](https://business.sharpusa.com/synappx-support/About/Privacy) a[t https://business.sharpusa.com/synappx-support/About/Privacy.](https://business.sharpusa.com/synappx-support/About/Privacy)  Access th[e Synappx End User License Agreement](https://business.sharpusa.com/synappx-support/about/EULA) a[t https://business.sharpusa.com/synappx-support/about/EULA.](https://business.sharpusa.com/synappx-support/about/EULA) 

#### ©2023 Sharp Electronics Corporation. All rights reserved.

Design and specifications subject to change without notice. Some images appearing in this document are simulated. Sharp, Synappx, and all related trademarks are trademarks or registered trademarks of Sharp Corporation and/or its affiliated companies. Amazon, Alexa, Amazon Chime and all related logos are trademarks of Amazon.com, Inc. or its affiliates. Android™, Google Workspace™, Google Cast™, Google Chrome™, Google Meet™ and Google are trademarks of Google Inc. Apple, Mac, MacOS, iCloud and iPhone are registered trademarks of Apple Inc., registered in the U.S. and other countries. Azure, Microsoft®, Microsoft 365, OneDrive®, Outlook®, PowerPoint®, Skype®, Windows® and Windows® 10® are registered trademarks or trademarks of Microsoft Corporation in the U.S.A. and other countries. Box is a trademark of Box, Inc. ClickShare, MirrorOp® and wePresent® are registered trademarks or trademarks of Barco Inc. Dropbox is a trademark of Dropbox, Inc. GoToMeeting® is a registered trademark of LogMeIn, Inc., in the United States and other countries. IOS is a trademark or registered trademark of Cisco in the U.S. and other countries and is used under license. Jabra and Speak are trademarks of GN Audio A/S and/or its affiliates ("GN Group"). Logitech is either a registered trademark or trademark of Logitech in the United States and/or other countries. Miracast® is a registered trademark of Wi-Fi Alliance. WEBEX, CISCO, Cisco WebEx, the CISCO logo, and the Cisco WebEx logo are trademarks or registered trademarks of Cisco Systems, Inc. and/or its affiliated entities in the United States and other countries. "Yamaha" is a registered trademark of Yamaha Corporation. ZOOM is a trademark of Zoom Video Communications, Inc. All other trademarks are the property of their respective holders.